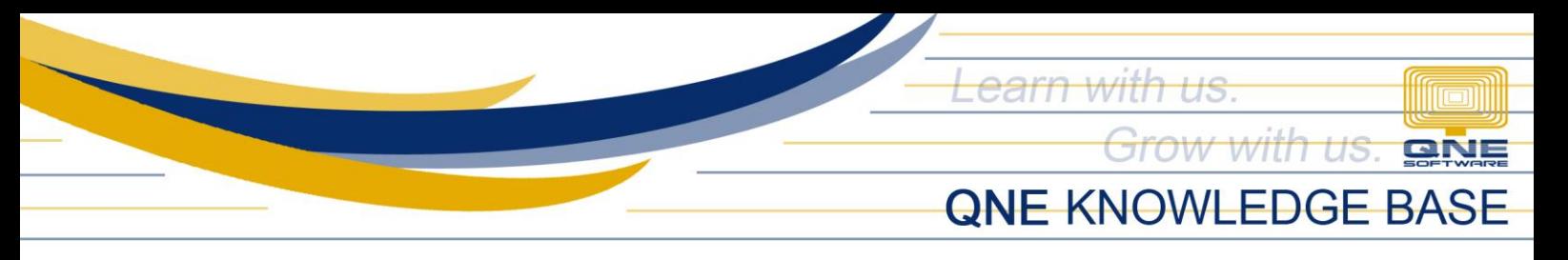

## **HOW TO SETUP PROMPTING OF CREDIT LIMIT UPON SELECTION OF CUSTOMER?**

## Overview:

There are 2 Ways to Setup Customer Credit Limit in the System, (1) Thru System Options if it will apply to all Customers and (2) Customer Maintenance if it applies to certain Customer only.

## Scenario:

User must be informed if the Customer already exceeded the Credit Limit before proceeding in processing the Sales transaction.

## Procedure:

To Setup prompting of Credit Limit upon selection of Customer > Go to Maintenance Tab > System Options > Customers Tab > tick *'Checking on Overdue/Credit Limit after debtor is selected'*

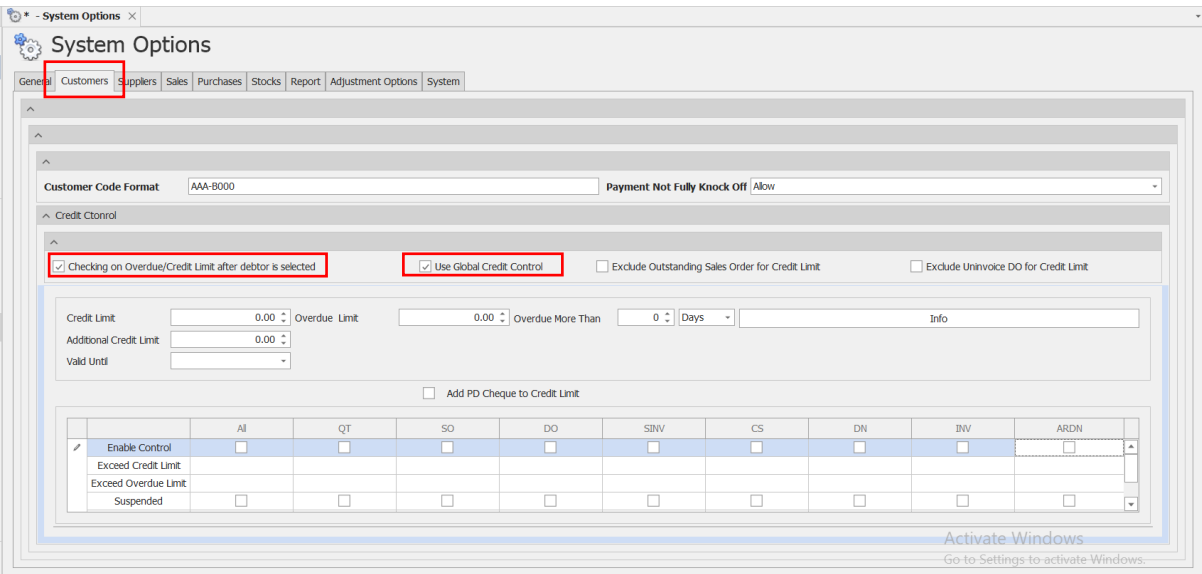

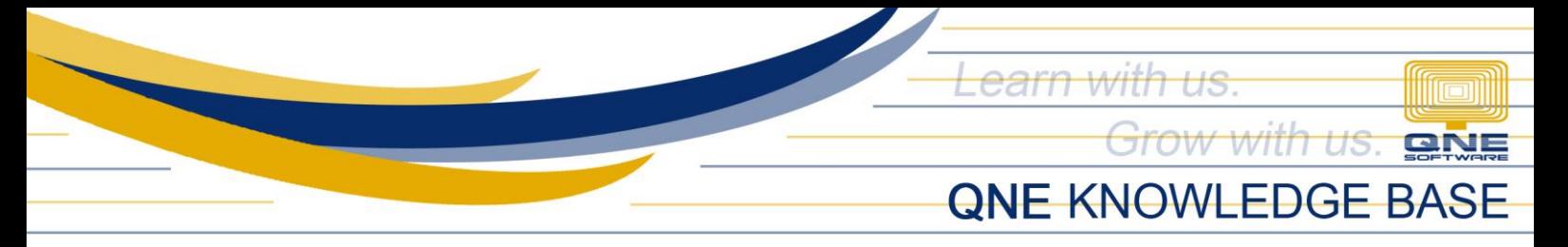

On the grid portion, Use the Credit Limit Matrix to enable at which transaction (QT, SO, DO, SINV, CS, DN, INV ARDN or ALL) the system will have the Credit Limit Control Checking.

There are 3 options; Block, No Block, Or Need Password for the transaction to proceed *(for further discussion refer to How to Setup Customer Credit Limit Control)*, once done, click Save.

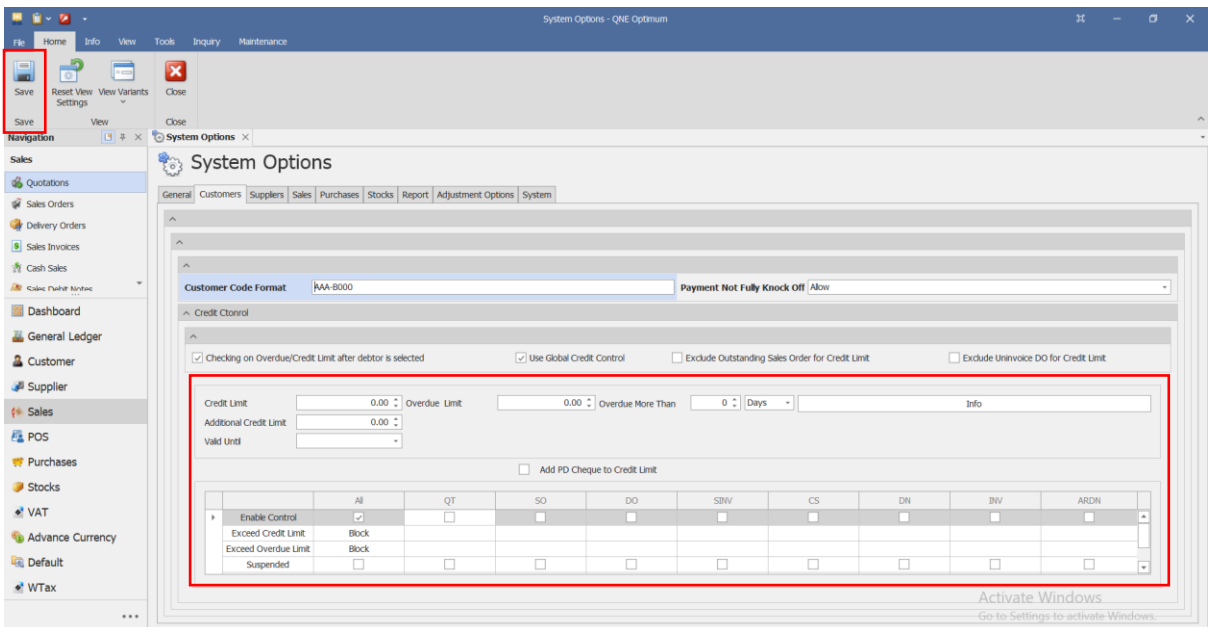

Try and create a Quotation for a Customer who reached its Credit Limit and noticed that the system will open the Credit Limit Violation window upon selection of Customer.

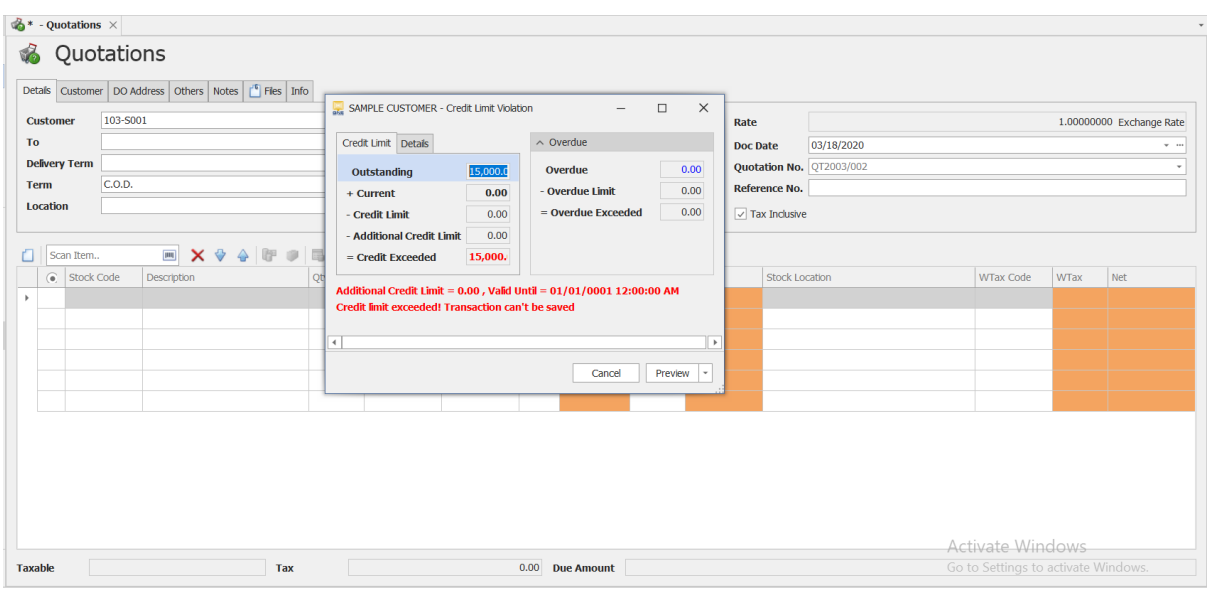

*Unit 806 Pearl of the Orient Tower, 1240 Roxas Blvd., Ermita Manila, 1000 Philippines Tel. No.: +63 2 567-4248, +63 2 567-4253 Fax No.: +63 2 567-4250* Website[: www.qne.com.ph](http://www.qne.com.ph/) Facebook:<https://www.facebook.com/QnEPH> Follow our Twitter and Instagram account: @qnesoftwareph